# 立花証券 **FX** *GriffinSP* 操作マニュアル

# SP Web版

Ver.2.2 2024/5/25

Copyright © Internet Initiative Japan Inc., All rights reserved.

## 改訂履歴

2021/06/21 Ver.1.0 新規作成

2022/11/04 Ver.2.0 セキュリティガイドライン対応

2024/03/16 Ver2.1 GriffinSPの改善対応 (パスワード変更画面追加、デフォルト注文方法の変更対応)

2024/05/25 Ver2.2 取引履歴照会画面の初期の検索条件の変更

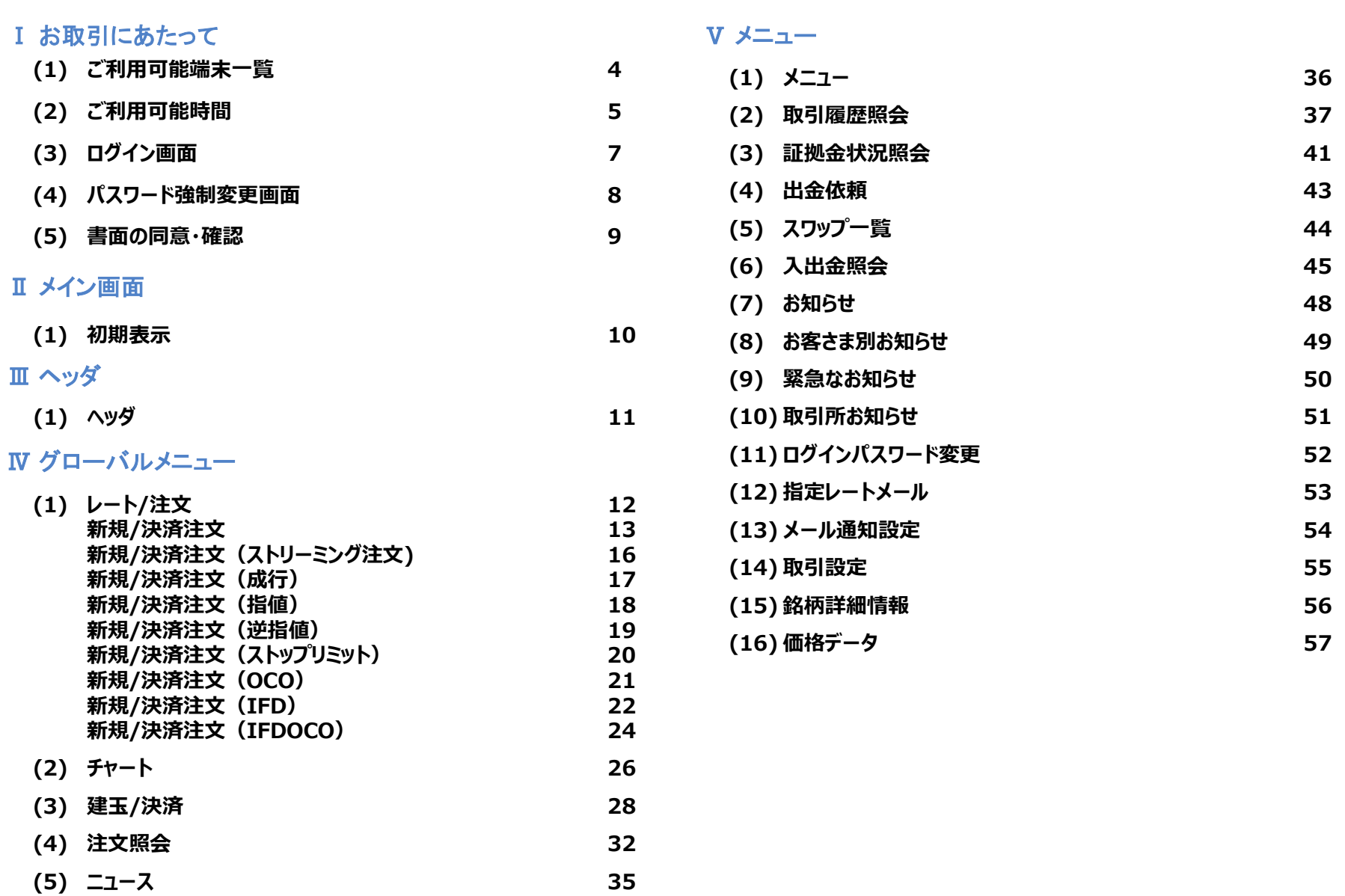

#### Ⅵ その他機能

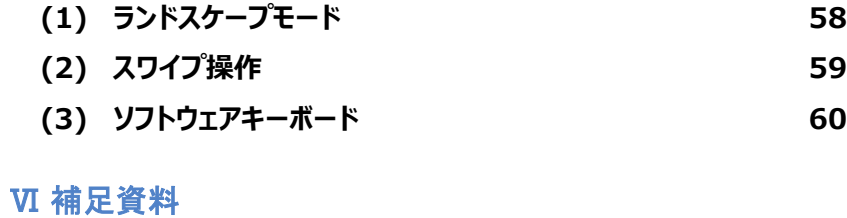

**(1) チャネル別対応機能表 61**

#### Ⅰ お取引にあたって

### **(1) ご利用可能端末一覧**

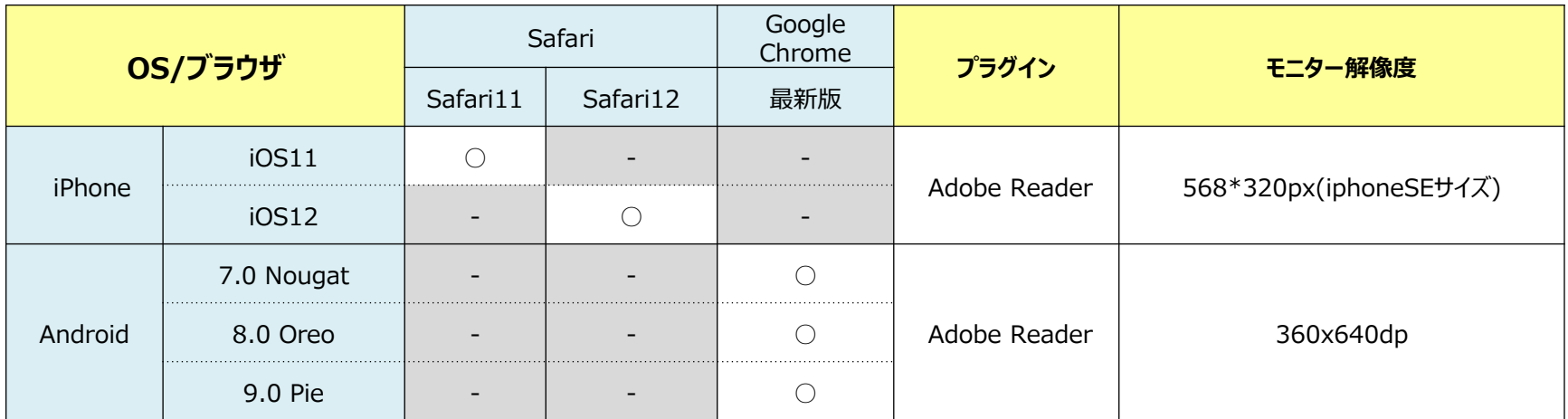

**■Web(スマホ版) [GriffinSP]はiOSについては最新版プラス1世代前までが推奨環境となります。**

**■Web(スマホ版) [GriffinSP]はプライベート ブラウジングモードでの利用は不可となります。**

#### Ⅰ お取引にあたって

#### **(2) ご利用可能時間**

■通常期間(11月第1日曜日の翌日~3月第2日曜日の前日)

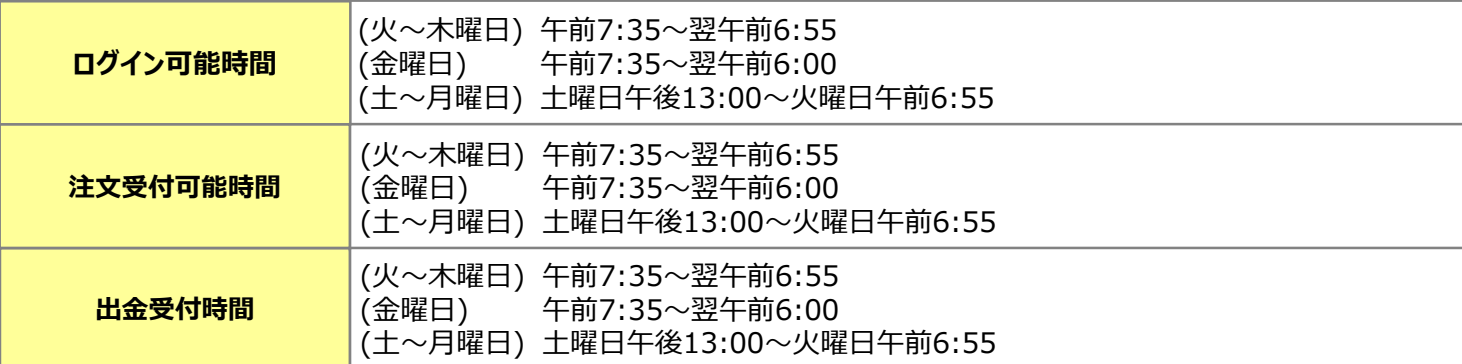

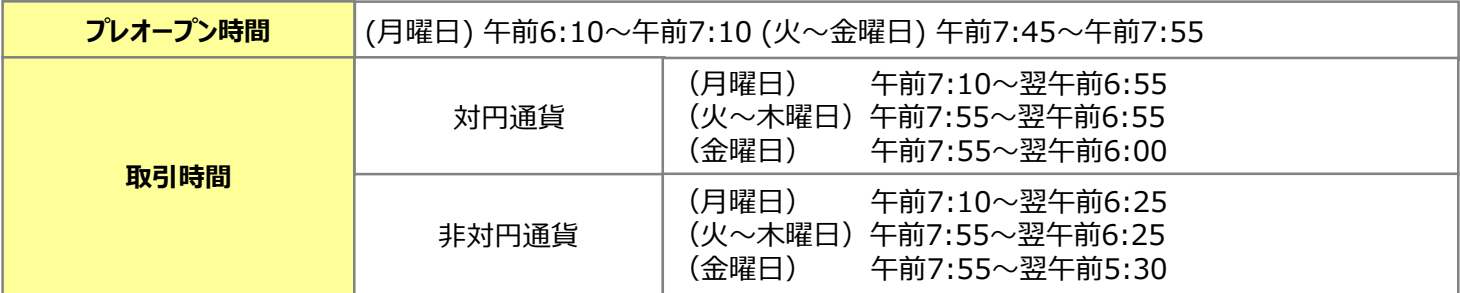

■土曜 午前6:00~午後13:00はシステムメンテナンスのため、ログイン不可となります。

- ■プレオープン時間帯は,発注のみ可能で約定しません。
- ■取引時間は取引所の定める取引時間帯で、海外市場の祝日等の理由で変更されることがあります。
- ■通信・回線状況によっては画面の表示に時間がかかることがございます。

■米国サマータイム期間(3月第2日曜日~11月第1日曜日)

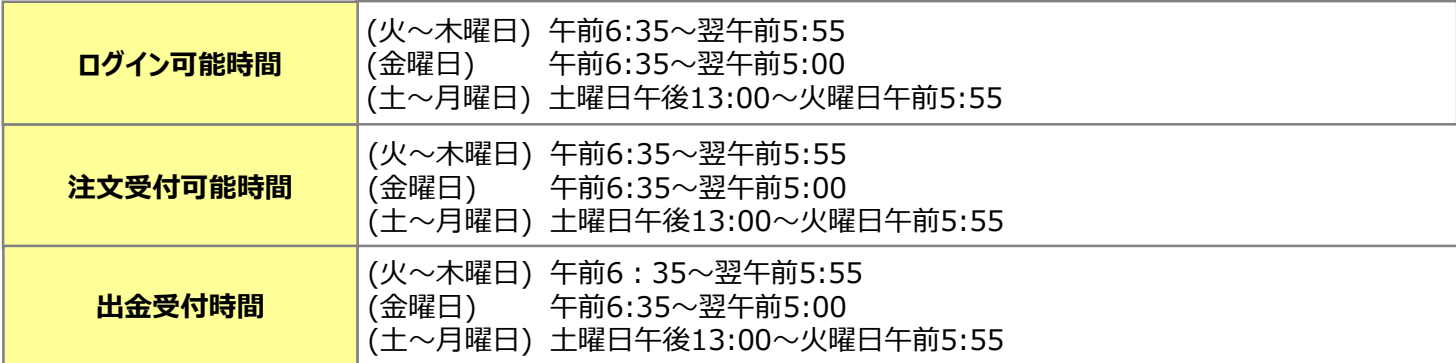

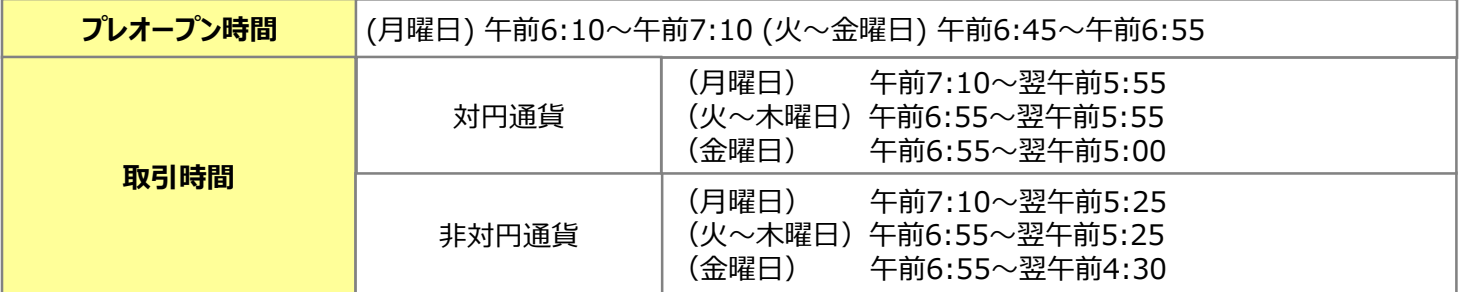

■土曜 午前5:00~午後13:00はシステムメンテナンスのため、ログイン不可となります。

■プレオープン時間帯は,発注のみ可能で約定しません。

■取引時間は取引所の定める取引時間帯で、海外市場の祝日等の理由で変更されることがあります。

■通信・回線状況によっては画面の表示に時間がかかることがございます。

### **(3)ログイン**

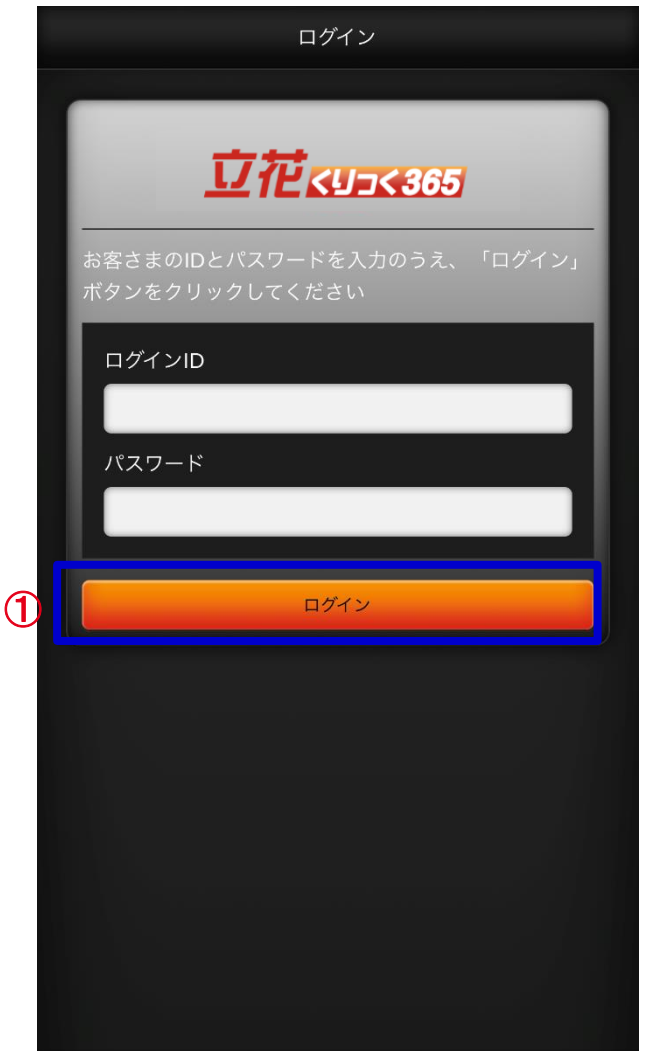

**ログイン** ①

**ログインIDとパスワードを入力してクリックしてください。 ログイン認証に成功すると、 プライス一覧画面が表示されます。**

**当社より発行された初期パスワードをご入力された場合、 (4)ログインパスワード変更画面が表示されます。**

**ご同意いただく必要のある書面が存在する場合、 (5)重要文書の同意・確認画面が表示されます。**

#### **(4)ログインパスワード変更**

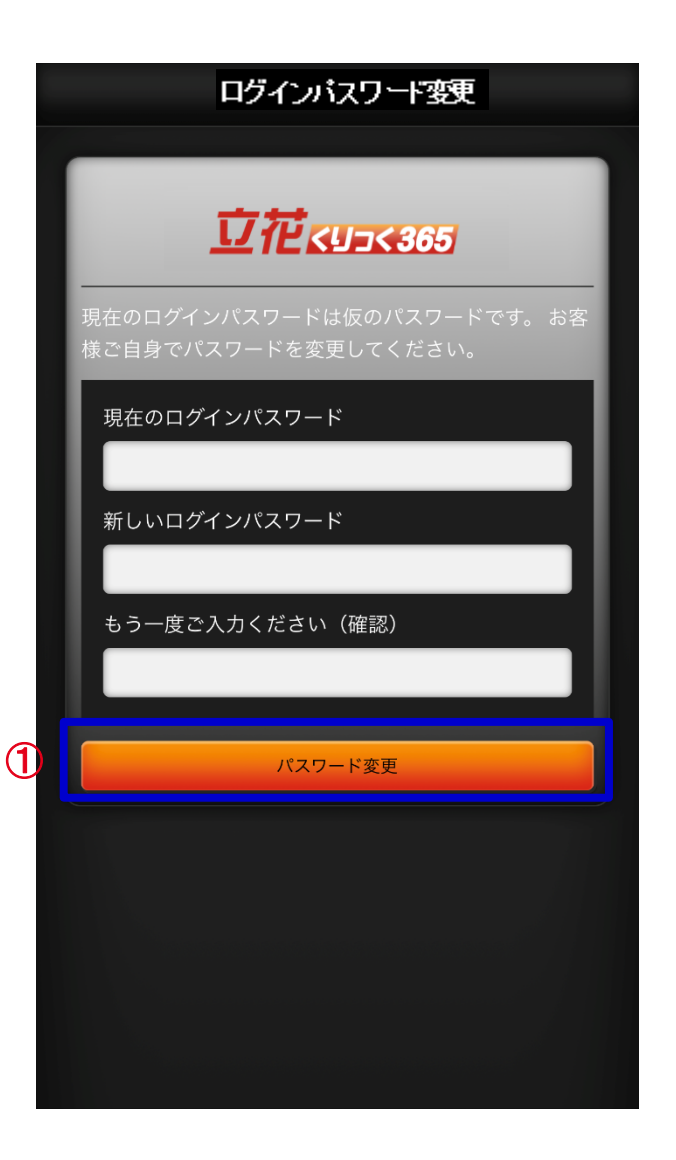

**変更反映ボタン** ① **タップ時、パスワード変更確認ダイアログが表示されます。 変更確認ダイアログで「はい」をタップするとパスワード変更が実行されます。**

**パスワード変更後、ご同意いただく必要のある書面が存在する場合、 (5)重要文書の同意・確認画面が表示されます。**

#### **・パスワード変更確認ダイアログ**

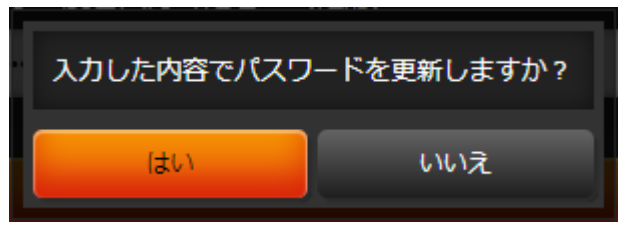

#### **・パスワード変更完了ダイアログ**

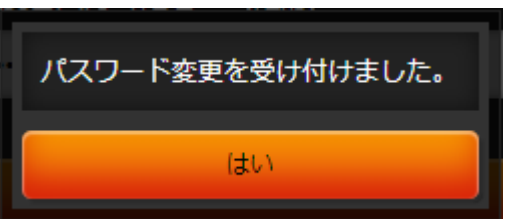

#### Ⅰ お取引にあたって

#### **(5)書面の同意・確認**

#### **・同意必須書面がある場合 ・事前告知書面のみの場合**

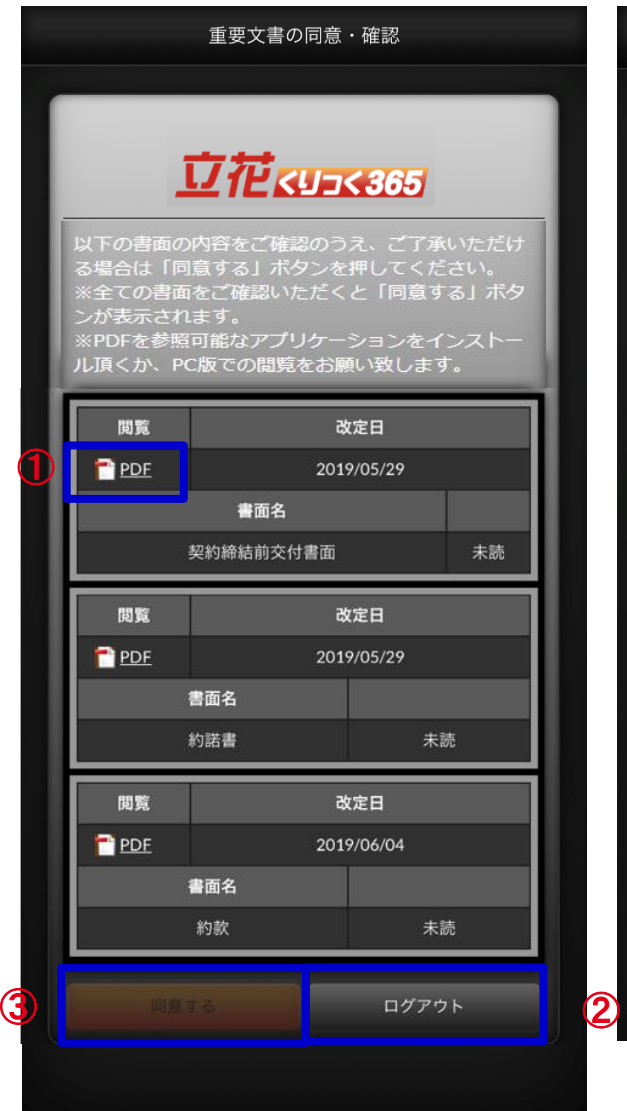

#### 重要文書の同意・確認 **立花KU7K365** 以下の書面の内容をご確認のうえ、ご了承いただけ る場合は「同意する」ボタンを押してください。 。<br>※全ての書面をご確認いただくと「同意する」ボタ ンが表示されます。 ※PDFを参照可能なアプリケーションをインストー ル頂くか、PC版での閲覧をお願い致します。 閲覧 改定日 <sup>2</sup>PDF 2019/06/14 書面名 契約締結前交付書面 未読 閲覧 改定日 PDF 2019/06/14 書面名 約諾書 未読 次回ログイン時に確認する ログアウト

**閲覧ボタン** ①

**タップすると**対象の書面**(PDF**形式**)**を **ダウンロードします。**

- **ログアウトボタン** ② **タップすると同意せずにログアウトします。**
- **同意するボタン** ③ **タップすると閲覧した書面のみ同意して 取引画面に遷移します。 未読の同意必須書面が存在する場合、 ボタンは非活性となります。 次回ログイン時確認ボタン** ④

**同意せずに取引画面を表示します。 改定日が到来すると、同意が必須 となります。**

### Ⅱ メイン画面

### **(1) 初期表示**

**ログイン直後にプライス一覧が表示されます。 各パーツの名称は下記となります。**

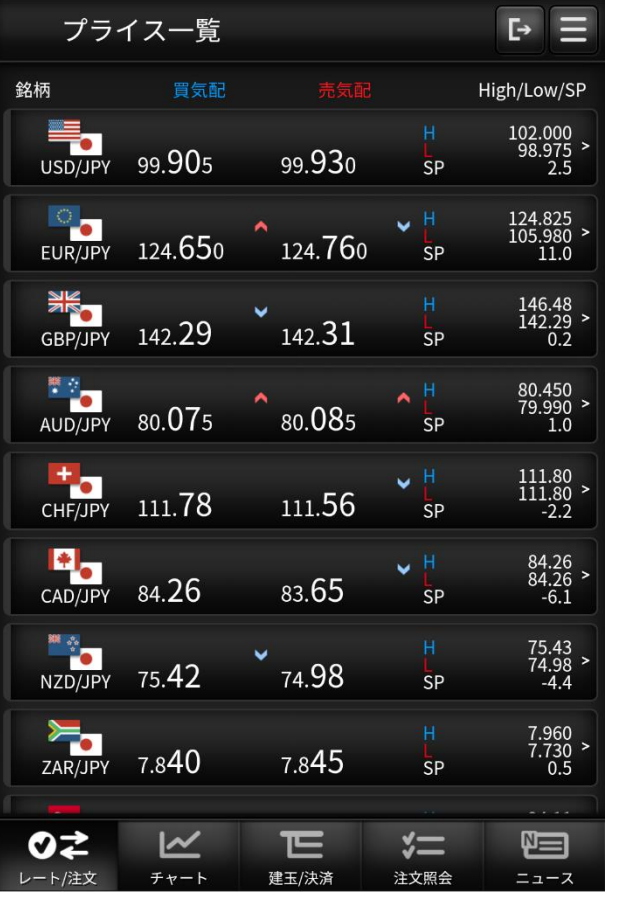

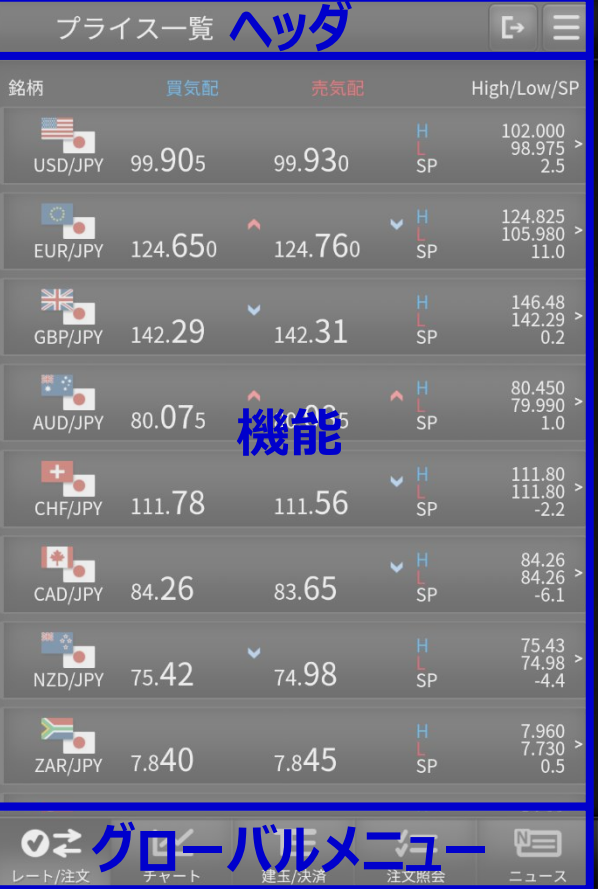

### **(1) ヘッダ**

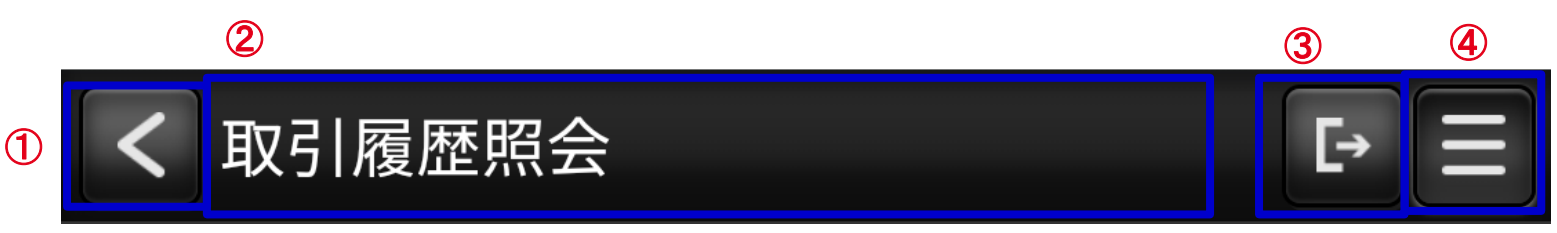

- **「戻る」ボタン 遷移前の画面に戻ります。**  $\bigcirc$
- **タイトル** ②

**表示している画面タイトルを表示します。**

**「ログアウト」ボタン** ③

**タップでログアウトします。**

**「メニュー」ボタン** ④

**メニュー画面に遷移します。**

### **(1) レート/注文**

**・ プライス一覧**

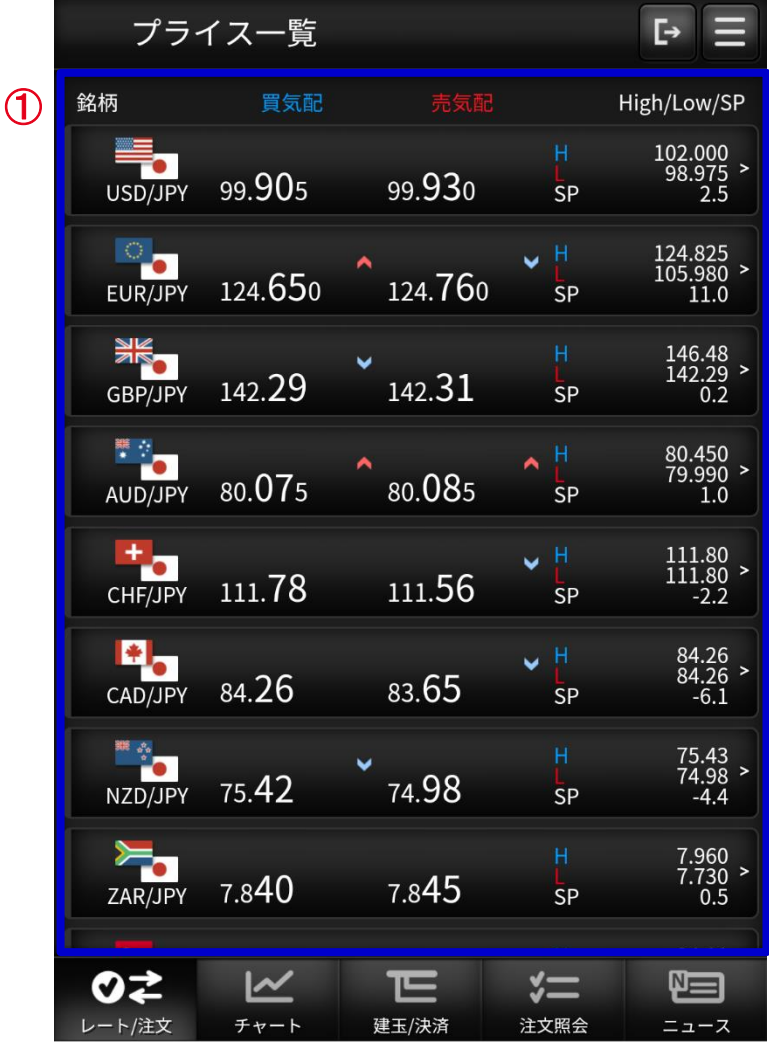

## **プライス一覧** ①

**選択した銘柄で「新規/決済注文」画面に遷移します。 銘柄毎の価格情報等をリアルタイムで確認できます。 また買気配/売気配が変動した場合、上下矢印が切り替わります。 ❊パネルの並び順および表示設定はメニューの取引設定 ((12)取引設定 参照)で行うことができます。**

**(1) レート/注文 - 新規/決済注文**

**・ 新規/決済注文画面共通部分**

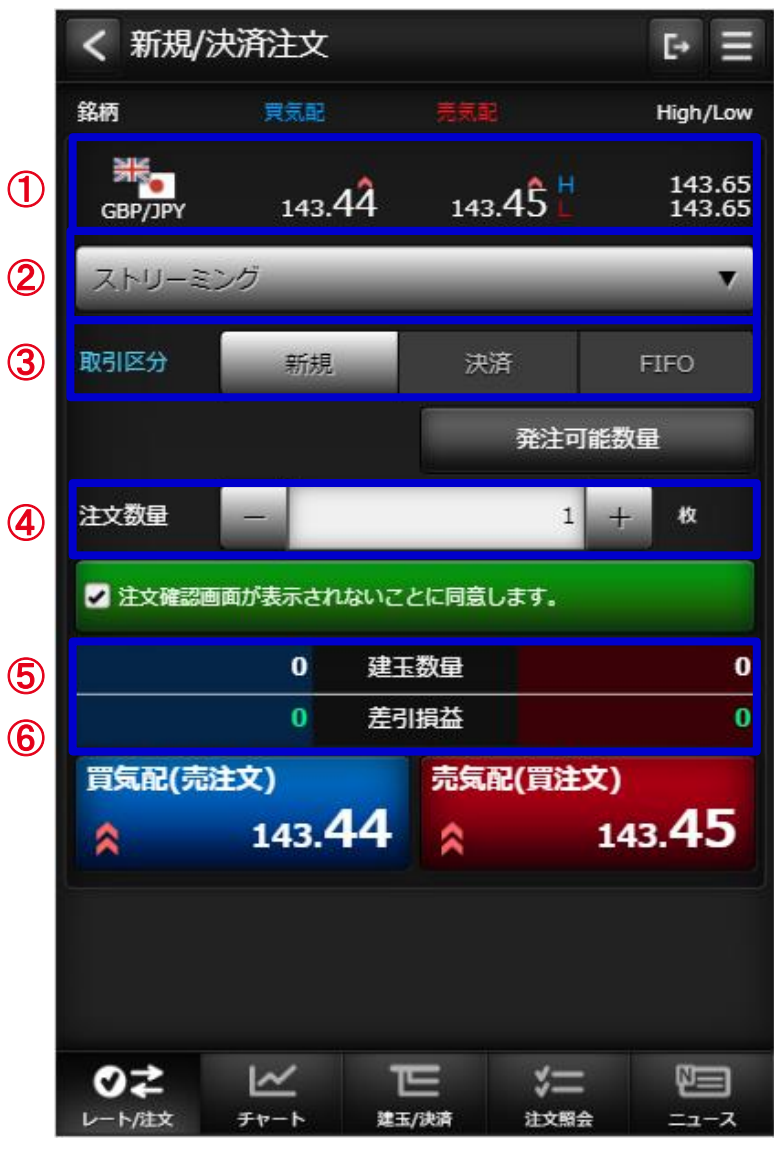

**銘柄**

**銘柄を選択します。選択するとチャートエリアの通貨ペアも連動して選択されます。**

**注文種類**

**成行、ストリーミング、指値、逆指値、OCO、IFD、IFDOCOから注文種類を選択します。**

**取引区分**

**新規、決済、FIFOから取引区分を選択します。**

**注文数量**

**注文数量を入力します。**

**建玉数量**

**選択している銘柄の保有している売買単位の建玉の数量を表示します。**

**差引損益**

**選択している銘柄の保有している売買単位の建玉の差引損益を表示します。**

- **(1) レート/注文 - 新規/決済注文**
- **・ 新規/決済注文画面共通部分**

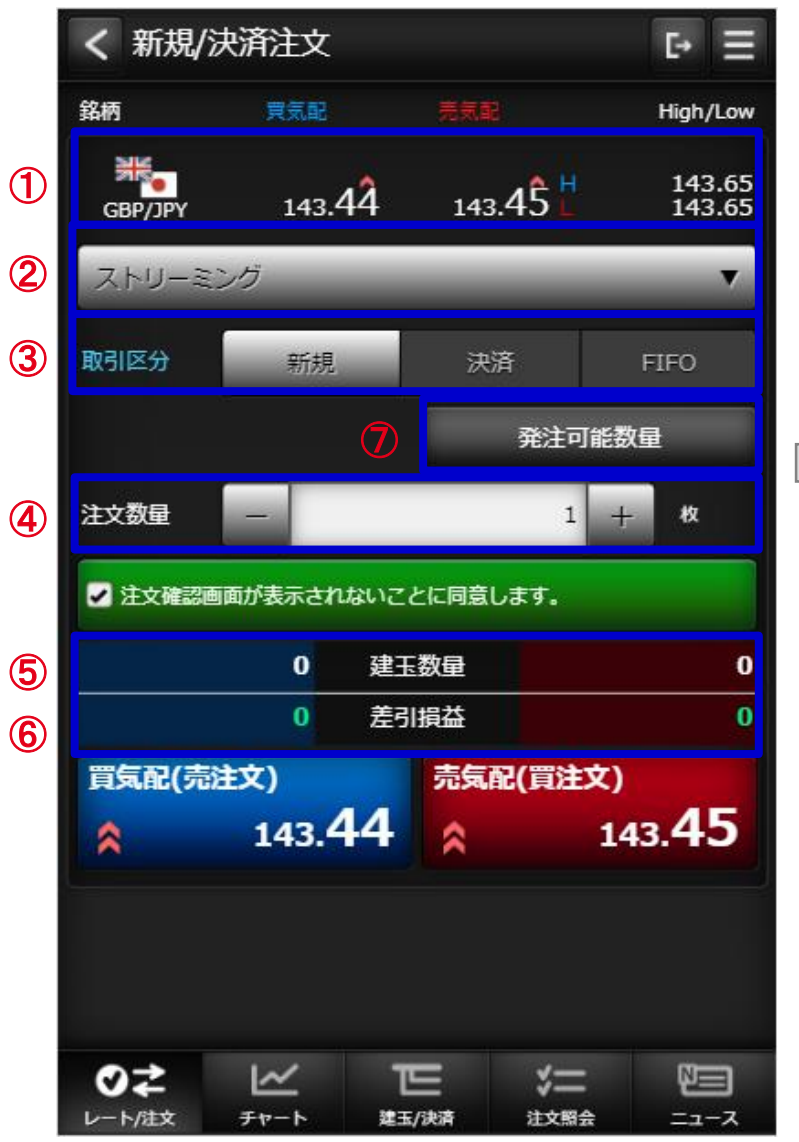

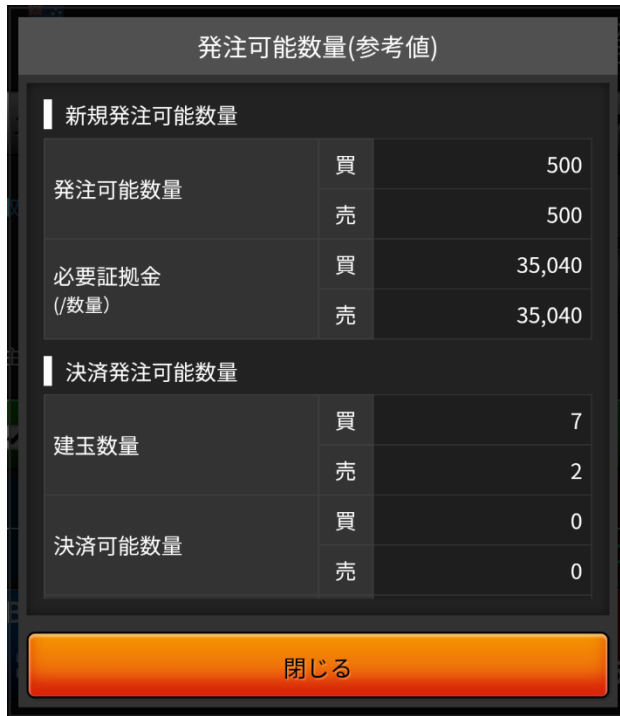

**発注可能数量**

**タップすると発注可能数量ダイアログが表示されます。**

- **(1) レート/注文 - 新規/決済注文**
- **・ 新規/決済注文画面共通部分**

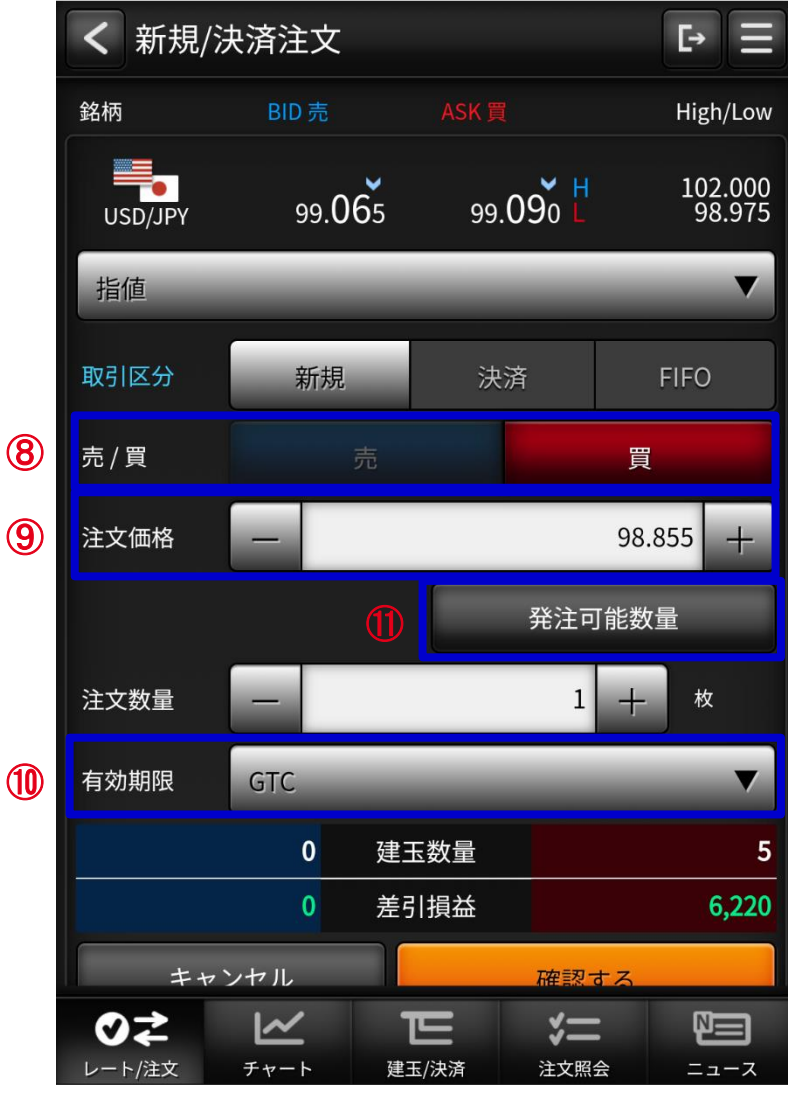

**売買区分** ⑧

**売買を選択します。**

- **注文価格** ⑨ **指値または逆指値価格を入力します。**
- **有効期限** ⑩

**有効期限を選択します。**

- **DAY : 当日中のみ有効です。**
- **WEEK : 当該週末まで有効です。**
- **GTC : 無期限で発注します。**
- **発注可能数量ボタン** ⑪ **発注可能数量画面をダイアログで表示します。**

### **(1) レート/注文 - 新規/決済注文(ストリーミング注文)**

**・ 1クリック発注モード ・ 同意チェックボックス**

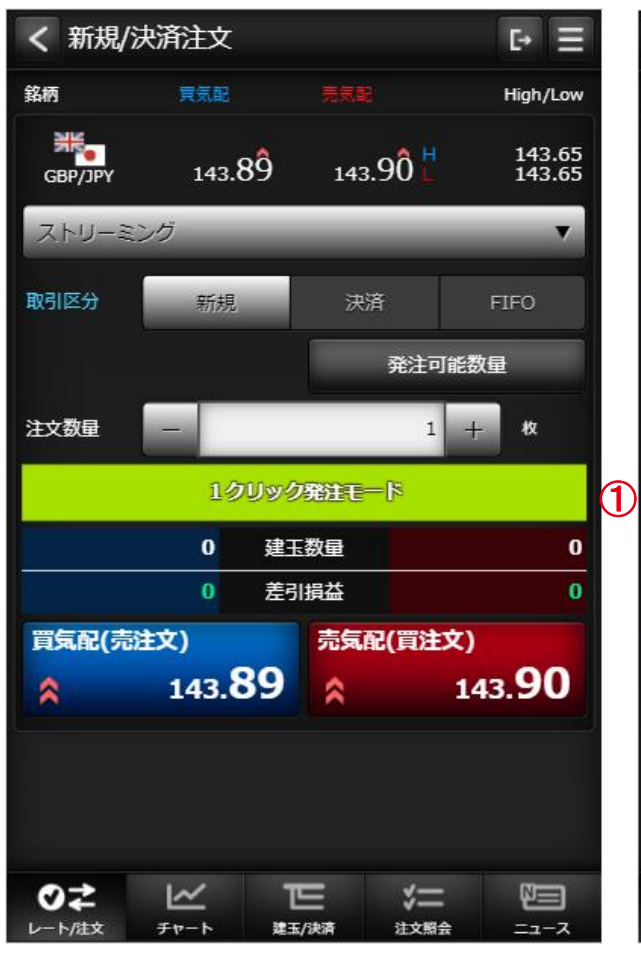

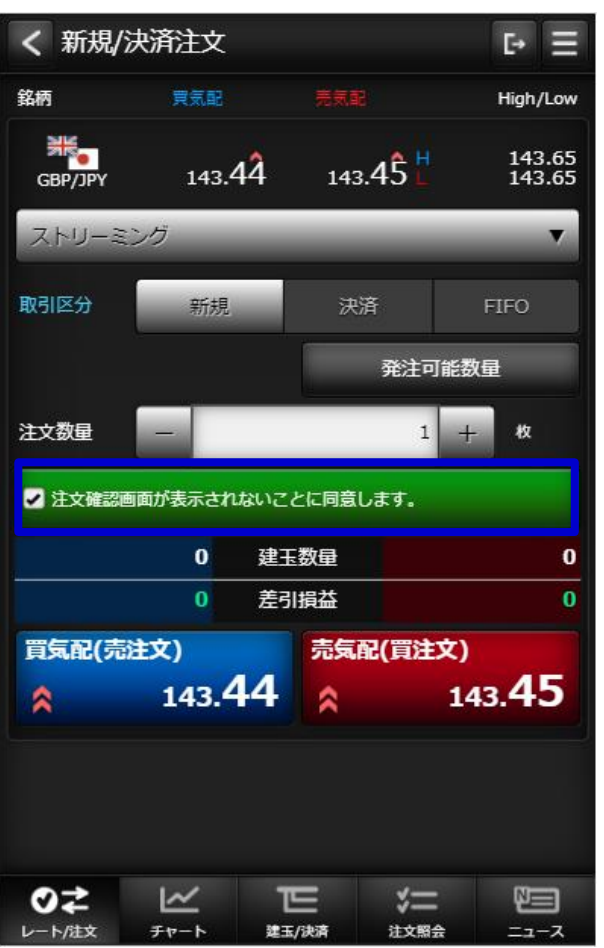

**注文する場合は、同意チェック①後に発注ボタンを タップします。**

**1クリック発注モードは、取引設定画面で表示・非表 示の設定が可能です。**

**1クリック発注モードとした場合は、即座に発注ボタン がタップ可能で表示されているときのチェック済みと 同等の状態とみなされます。**

### **(1) レート/注文 - 新規/決済注文(成行)**

**・ 注文入力**

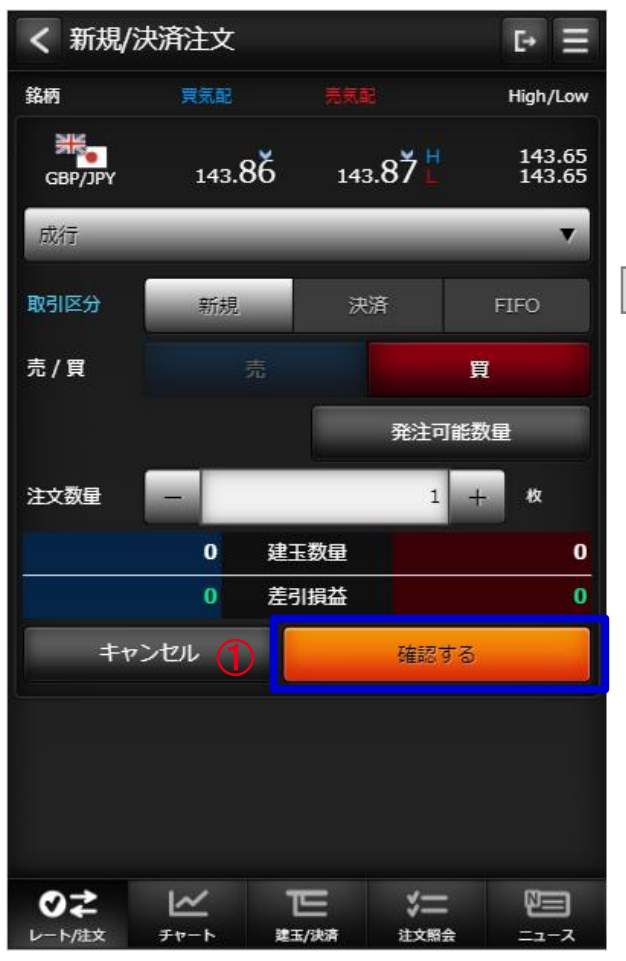

**・ 注文確認**

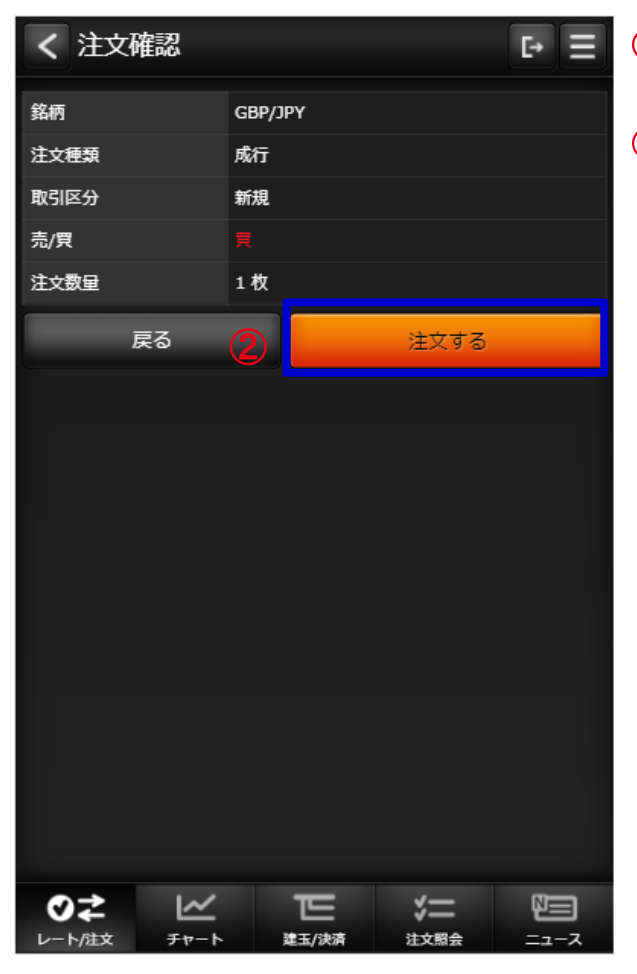

## **(1) レート/注文 - 新規/決済注文(指値)**

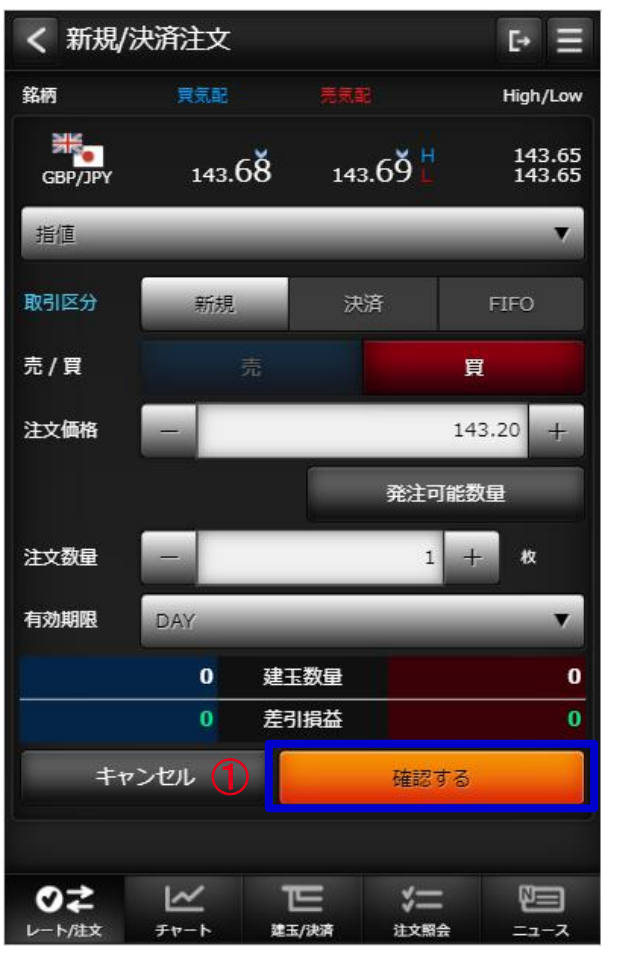

#### **・ 注文入力 ・ 注文確認**

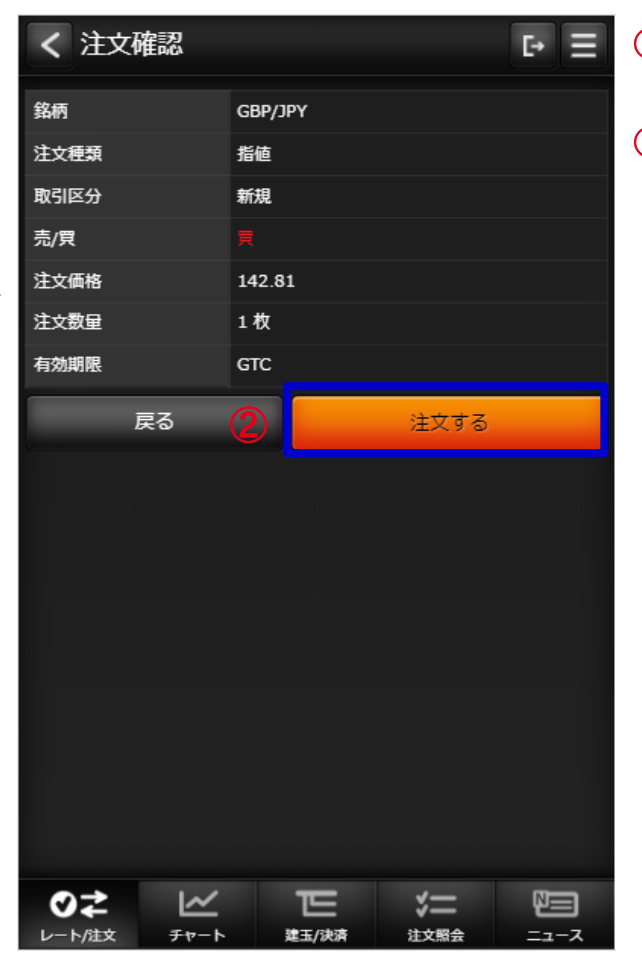

# **(1) レート/注文 - 新規/決済注文(逆指値)**

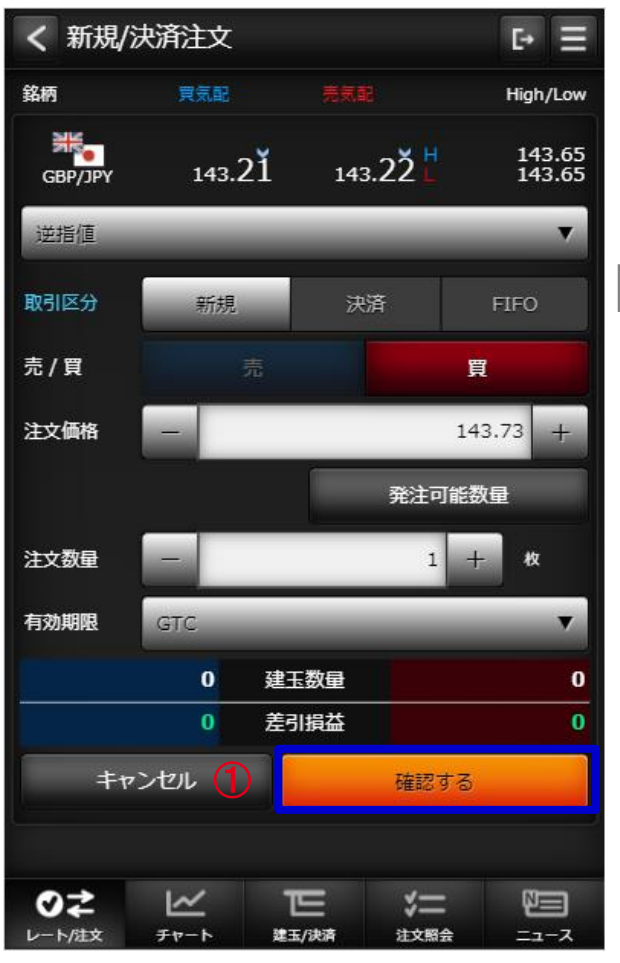

#### **・ 注文入力 ・ 注文確認**

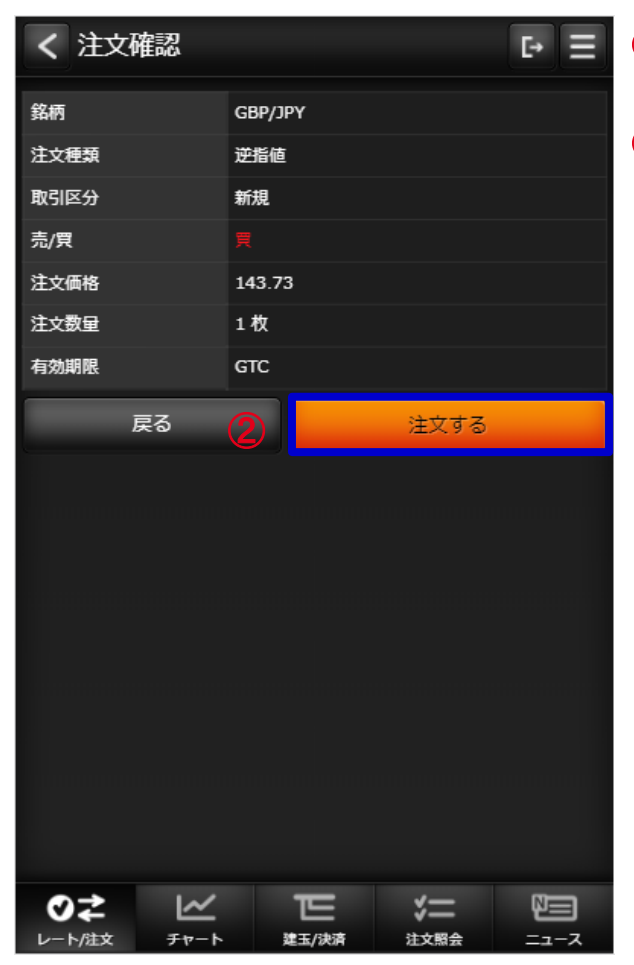

#### **・ 注文入力 ・ 注文確認 (1) レート/注文 - 新規/決済注文(ストップリミット)**

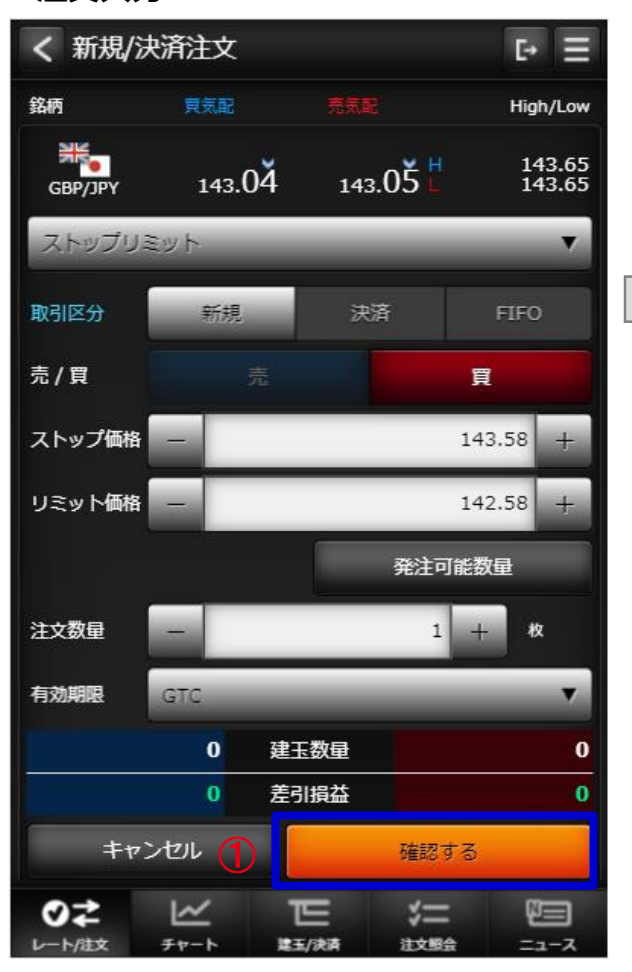

#### く 注文確認  $P \equiv$ 銘柄 GBP/JPY 注文種類 ストップリミット 取引区分 新規 売/買 ストップ価格 143.58 リミット価格 142.58 注文数量 1枚 有効期限 GTC 戻る 注文する O≠  $\overline{\mathbf{K}}$ ᄐ  $\sqrt{x}$ 恒 レート/注文 チャート 建玉/決済 注文照会 ニュース

### **(1) レート/注文 - 新規/決済注文(OCO)**

**・ 注文入力 ・ 注文確認**

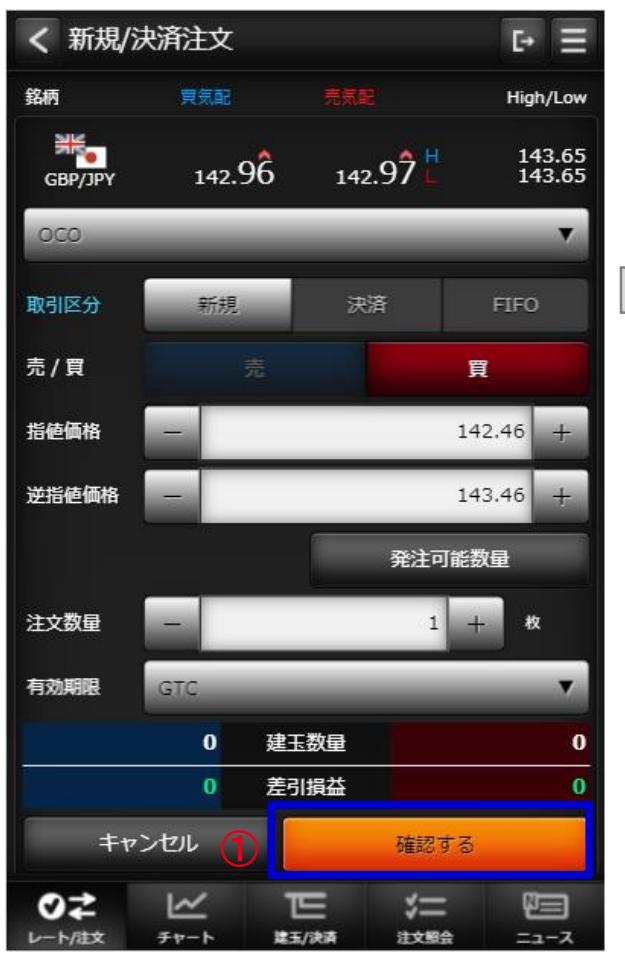

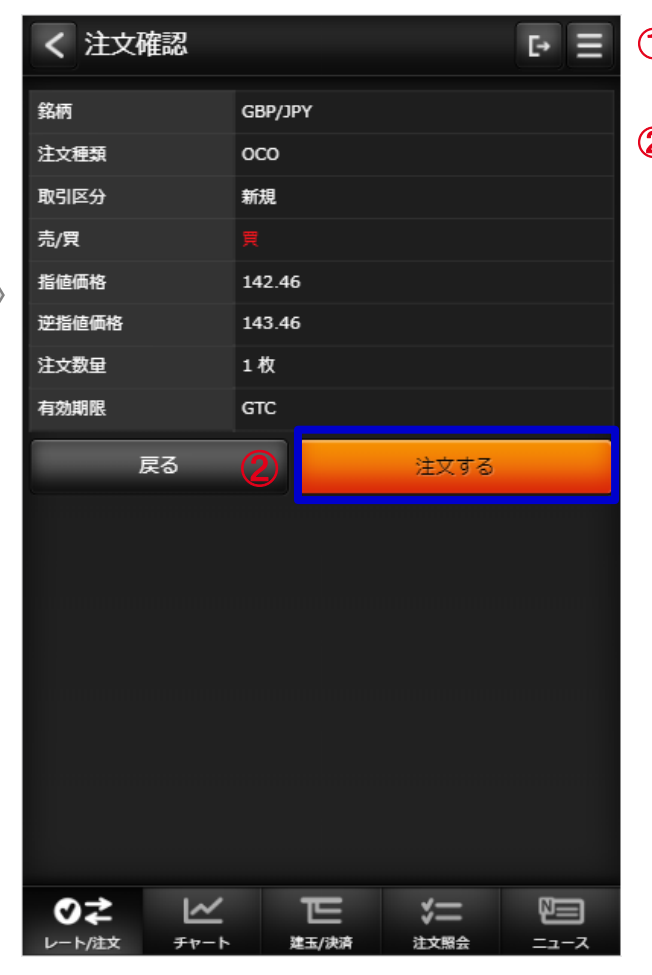

### **(1) レート/注文 - 新規/決済注文(IFD)**

**・ 注文入力**

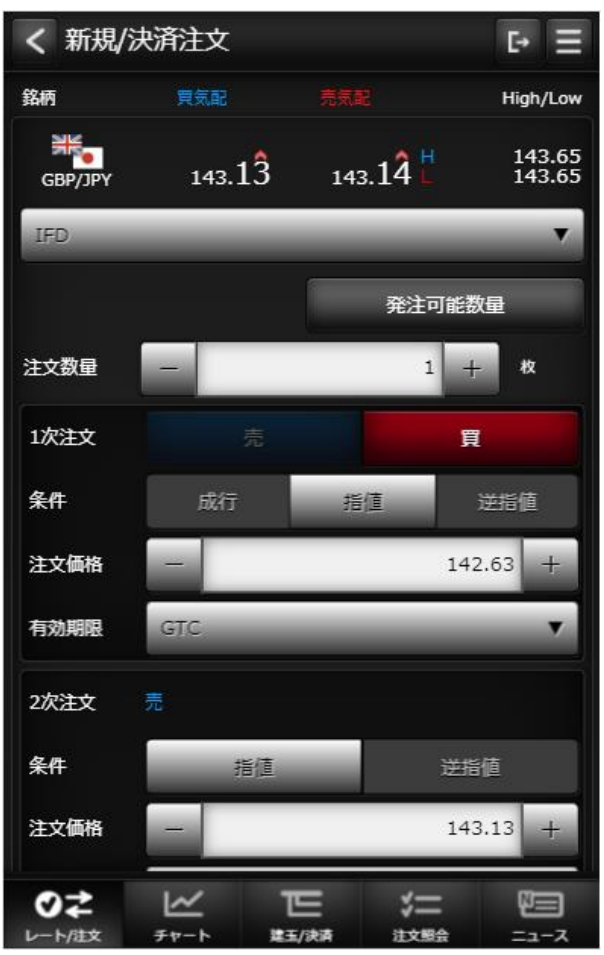

![](_page_22_Picture_4.jpeg)

**注文入力機能で「確認する」ボタンを** ① **タップすると確認画面が表示されます。**

#### **(1) レート/注文 - 新規/決済注文(IFD)**

**・ 注文確認**

![](_page_23_Picture_50.jpeg)

**確認画面で「注文する」ボタンを** ① **タップすると注文が発注されます。**

### **(1) レート/注文 - 新規/決済注文(IFDOCO)**

**・ 注文入力**

![](_page_24_Figure_3.jpeg)

![](_page_24_Picture_4.jpeg)

**注文入力機能で「確認する」ボタンを** ① **タップすると確認ダイアログが表示されます。**

#### **(1) レート/注文 - 新規/決済注文(IFDOCO)**

**・ 注文確認**

![](_page_25_Picture_50.jpeg)

**ダイアログで「注文する」ボタンを** ① **タップすると注文が発注されます。**

![](_page_26_Figure_1.jpeg)

**・ チャート**

![](_page_26_Figure_3.jpeg)

**銘柄 描画するチャートの銘柄を選択します。 足種 Tick、1分足、5分足、15分足、30分足、1時間足、日足、週足、月足 チャートタイプ ローソク足、ライン、平均足、カギ足、ポイントアンドフィギュア(P&F) 売買 MM買気配、MM売気配、現在値、MM仲値 チャート設定 クリックするとチャート 設定/保存画面に遷移します。 チャートスコープ 描画するチャートの期間を選択します。 チャート 設定に合わせチャート、テクニカルなど表示します。**

#### **(2)チャート**

**・ チャート 設定/保存**

![](_page_27_Picture_3.jpeg)

![](_page_27_Picture_4.jpeg)

**お気に入り 保存/呼び出し** ①

**チャートヘッダで設定した状態を保存、呼び出しする機能です。**

**チャート基本設定** ②

**ツールチップ、グリッドなどの設定変更を行うチャートの基本設定や、チャートタイプ、チャートモードの 設定画面へ遷移します。**

**チャートテクニカル設定** ③

**各種テクニカルの設定画面へ遷移します。**

**テクニカル表示ON/OFF** ④

**チャートに描画するテクニカルを選択します。オシレータ系は同時に選択できる数に限りがあります。 [テクニカル系] 移動平均線、指数平滑移動平均線、ボリンジャーバンド、一目均衡表、エンベロープ、パラボリック**

**[オシレータ系]**

**MACD、RSI、ストキャスティクス、RCI、モメンタム、移動平均乖離率、強弱レシオ、サイコロジカルライン**

**初期状態に戻すボタン** ⑤

**全てのチャート設定を初期状態に戻します**

**・ 建玉照会**

![](_page_28_Figure_3.jpeg)

**決済注文** ① **建玉指定決済注文画面を表示します。 決済可能な建玉が存在しない場合、非活性となります。 成行決済** ② **指定の建玉を成行で決済します。 決済可能な建玉が存在しない場合、非活性となります。 建玉整理** ③ **クリックすることで建玉整理画面に遷移します。 決済可能な建玉が存在しない場合、非活性となります。 建玉サマリーに切替** ④

**クリックすることで建玉サマリー画面に遷移します。**

**更新** ⑤

**クリックすることで建玉照会画面が更新されます。**

#### **・ 建玉指定決済 (決済注文)**

![](_page_29_Picture_85.jpeg)

![](_page_29_Picture_86.jpeg)

**注文種類** ① **注文種類を選択すると、各種類毎の 表示に切り替わる。 選択項目 (ストリーミング、成行、指値、 逆指値、ストップリミット、OCO) 確認するボタン** ② **タップすると注文確認画面に 切り替わります。 注文するボタン** ③

**タップすると発注します。**

#### **・建玉整理(入力)**

![](_page_30_Picture_95.jpeg)

#### **・建玉整理(確認)**

のさ

レート/注文

 $\overline{\underline{\mathsf{K}}}$ 

チャート

![](_page_30_Picture_96.jpeg)

下

建玉/決済

 $\left\langle -\right\rangle$ 

注文照会

但

ニュース

**確認するボタン** ① **タップすると建玉整理確認画面に 切り替わります。 建玉整理ボタン** ②

**タップすると建玉整理を実行します。**

#### **・ 建玉サマリー 一括成行決済**

![](_page_31_Picture_89.jpeg)

#### 1 一括成行決済

**クリックすると、以下のようなダイアログが表示されます。 指定の銘柄、売買単位のすべての建玉を成行で決済します。**

**保有中の建玉が無い、またはすべて決済注文済みの場合は非表示になります。**

![](_page_31_Picture_7.jpeg)

#### ② **一括建玉決済**

**クリックすると、以下のようなダイアログが表示されます。**

**すべての建玉を一括で成行で決済します。**

**保有中の建玉が無い、またはすべて決済注文済みの場合は非活性になります。**

![](_page_31_Picture_12.jpeg)

#### **(4)注文照会**

#### **・ 注文照会**

![](_page_32_Figure_3.jpeg)

**一括取消** ① **注文中の有効注文を全て取り消します。 取消可能な注文が存在しない場合は非表示となります。 表示内容が「銘柄」または「売買」でフィルタリングされていない場合は非活性 となります。 取消** ② **指定した注文を取り消します。 注文が取消不可能な場合は非活性となります。 訂正** ③ **注文訂正画面へ遷移します。 注文が訂正不可能な場合は非活性となります。 決済対象建玉** ④ **取引区分が「決済」の注文にのみボタンが表示されます。 決済対象建玉情報ダイアログを表示します。 更新** ⑤ **クリックすることで注文照会画面が更新されます。 ※注文照会は有効注文のみ一覧表示します。**

#### **(4)注文照会**

**・ 注文照会(注文訂正)**

![](_page_33_Picture_66.jpeg)

![](_page_33_Picture_67.jpeg)

**決済対象建玉ボタン** ① **クリックで決済対象建玉情報ダイアログを 表示します。**

**確認するボタン** ② **クリックで訂正確認画面に遷移します。 訂正するボタン** ②

**クリックで訂正します。**

#### **(4)注文照会**

 $\bigcirc$ 

#### **・決済対象建玉情報ダイアログ**

![](_page_34_Picture_39.jpeg)

**閉じる** ①

**タップすることで「決済対象建玉情報」ダイアログを閉じます。**

#### **(5)ニュース**

![](_page_35_Picture_110.jpeg)

![](_page_35_Picture_3.jpeg)

京株式〕3日続伸=為替の円安受け押し目買い(29

2018/07/29 15:18:45

 $\boxed{P} \equiv$ 

部】為替の円安基調を受けて堅調に始まった後も、主力 に押し目買いが先行した。日経平均株価は前日比88円 の1万5618円07銭、東証株価指数 (TOPIX) 4ポイント高の1290.41と、ともに3営業日続伸

部の57%が値上がりし、値下がりは34%だった。出 6億8103万株、売買代金は1兆5819億円。 株価指数(33業種)は、倉庫・運輸関連業、鉱業、情 業の上昇が目立ち、下落は石油・石炭製品、その他金融

は、日産自が上伸し、日立、富士通、日本電産は値上が キーエンスは大幅続伸。三井住友が小高く、三井不、菱 われた。岩谷産は急反発。NTTは大幅高で、ソフトバ っかり。ファーストリテは急伸した。半面、ホンダが軟 -、東芝、ファナックが値下がりした。みずほFG、三 が小安く、野村、アイフルが売られた。

部】6日続伸。郷鉄工が買われ、積水工機、小島鉄も値 半面、ソディックは大幅安。出来高9940万株。 株】まちまち。出来高8万2300株。(続) 社]

![](_page_35_Picture_10.jpeg)

#### **更新** ①

**ニュースの一覧を更新します。**

**ニュース詳細** ②

**ニュース一覧の行をクリックするとニュース詳細へ 遷移します。**

**(1)メニュー**

![](_page_36_Picture_2.jpeg)

**「取引履歴照会」画面へ遷移します。 「証拠金状況照会」画面へ遷移します。 「出金依頼」画面を別タブで表示します。 「スワップ一覧」画面を別タブで表示します。 「入出金照会」画面へ遷移します。 「お知らせ」画面へ遷移します。 「お客さま別お知らせ」画面へ遷移します。 「取引所お知らせ」画面へ遷移します。 「ログインパスワード変更」画面へ遷移します。 「指定レートメール」画面へ遷移します。 「メール通知設定」画面へ遷移します。 「取引設定」画面へ遷移します。 「銘柄詳細情報」画面へ遷移します。 「価格データ」画面へ遷移します。 当社ウェブサイトのヘルプページを別タブで表示します。 (16) ログアウトします。** 

#### **(2)取引履歴照会**

#### **・ 取引履歴照会**

![](_page_37_Picture_87.jpeg)

#### ① **検索条件入力**

**検索条件入力画面に遷移します。**

※初期表示は「約定日の直近1週間分」のため、

② **取引履歴一覧** 注文状況を確認する場合は、検索条件の変更をして表示させます。

**一覧の履歴行をタップすることで「取引履歴詳細」画面に遷移します。**

**また、一覧の注文数量のみ、取引内容が「分割約定」だった場合は**

**注文数量の横に「()」が表示され約定数量が表示されます。**

#### ③ **注文数量**

**押下時、ヘルプダイアログを表示します。**

#### **・注文数量ヘルプダイアログ**

![](_page_37_Picture_14.jpeg)

- **(2)取引履歴照会**
- **・ 取引履歴照会・検索条件**

![](_page_38_Figure_3.jpeg)

**取引履歴・検索条件** ①

**検索したい項目を絞り込めます。**

※「状態」項目では、次の選択ができます。

有効注文**/**注文済**/**待機中**/**一部約定**/**約定済**/**取消済**/**無効**/**約定取消済

**「以下の条件で検索する」ボタンをタップすることで「取引履歴照会」画面へ遷移します。**

#### Ⅴ メニュー

#### **(2)取引履歴照会**

#### **・ 取引履歴詳細**

![](_page_39_Picture_57.jpeg)

![](_page_39_Picture_58.jpeg)

#### **取引履歴一覧に戻るボタン** ①

**タップすることで「取引履歴照会」画面へ遷移します。**

**決済対象ボタン** ②

**明細が決済注文で約定済である場合、「決済対象」ボタンが表示されます。 タップすることで「決済対象」画面へ遷移します。**

#### Ⅴ メニュー

#### **(2)取引履歴照会**

#### **・ 取引履歴(決済対象)**

![](_page_40_Picture_41.jpeg)

**取引履歴詳細に戻るボタン** ① **タップすることで「取引履歴詳細」画面へ遷移します。** **(3)証拠金状況照会**

![](_page_41_Picture_36.jpeg)

**更新** ①

**口座情報の表示を最新にします。 ボタン横に更新日時を表示します。**

#### **(3)証拠金状況照会**

![](_page_42_Figure_2.jpeg)

![](_page_42_Picture_3.jpeg)

![](_page_42_Picture_74.jpeg)

#### **エクスパンド** ①

**「>」をタップすると各内訳が表示されます。**

#### **(4)出金依頼**

![](_page_43_Figure_2.jpeg)

![](_page_43_Picture_3.jpeg)

**確認するボタン** ①

**タップで確認画面に切り替わります。**

**出金依頼ボタン** ②

**タップで証券口座への出金を行います。**

### **(5)スワップ一覧**

![](_page_44_Picture_32.jpeg)

**スワップ一覧・検索条件** ① **検索したい項目を絞り込めます。**

#### **(6)入出金照会**

**・ 入出金照会**

![](_page_45_Picture_102.jpeg)

![](_page_45_Picture_103.jpeg)

**検索条件入力** ① **検索条件入力画面に遷移します。 証拠金状況照会** ② **「証拠金状況照会」画面に遷移します。 入出金照会・検索条件** ③ **検索したい項目を絞り込めます。 「以下の条件で検索する」ボタンを タップすることで「入出金照会」画面へ 遷移します。 歴行をタップ** ④ **一覧の履歴行をタップすることで 「入出金詳細」画面に 遷移します。 取消** ⑤ **一覧の取消ボタンをタップすることで 「出金取消」画面に遷移します。**

#### Ⅴ メニュー

#### **(6)入出金照会**

#### **・ 入出金詳細**

![](_page_46_Picture_39.jpeg)

#### **入出金照会に戻るボタン** ①

**タップすることで「入出金照会」画面へ遷移します。**

### **(6)入出金照会**

#### **・ 出金依頼取消**

![](_page_47_Picture_52.jpeg)

- **出金取消ボタン** ①
	- **タップで取消を実行します。**
- **戻るボタン** ②

**タップすることで「入出金照会」画面へ遷移します。**

#### **(7)お知らせ**

![](_page_48_Picture_54.jpeg)

![](_page_48_Picture_3.jpeg)

**お知らせ行をタップ** ①

**一覧のお知らせ行をタップすることで 「お知らせ・詳細」画面に遷移します。**

#### **(8)お客さま別お知らせ**

![](_page_49_Picture_41.jpeg)

![](_page_49_Picture_42.jpeg)

**お知らせ行をタップ** ①

**一覧のお知らせ行をタップすることで 「お客さま別お知らせ・詳細」画面に 遷移します。**

#### **(9)緊急なお知らせ**

![](_page_50_Picture_43.jpeg)

![](_page_50_Picture_3.jpeg)

T,

**「緊急なお知らせ」マークをタップ** ① **マークをタップすることで「緊急なお知ら せ」画面に遷移します。**

#### **(10)取引所お知らせ**

![](_page_51_Picture_40.jpeg)

![](_page_51_Picture_41.jpeg)

**お知らせ行をタップ** ① **一覧のお知らせ行をタップすることで 「取引所お知らせ・詳細」画面に 遷移します。**

#### **(11)ログインパスワード変更**

![](_page_52_Figure_2.jpeg)

![](_page_52_Figure_3.jpeg)

- ①現在のログインパスワード 現在のログインパスワードを入力します。
- ②新しいログインパスワード 変更後のログインパスワード入力します。
- ③パスワード変更 タップすると、ログインパスワード変更確認ダイアログが表示されます。
	- ④確認ダイアログ 変更する場合は「はい」をタップします。 変更を止める場合は「いいえ」をタップします。

⑤変更完了ダイアログ 変更が受け付けられると、ダイアログが表示されます。 **(12)指定レートメール**

![](_page_53_Figure_2.jpeg)

**メール送信先** ①

**指定レートメールの送信先を選択します。 「送信先設定を更新する」ボタンを クリックすると設定されます。**

**×ボタン** ② **送信条件が設定されている場合に 表示されます。**

**タップすると該当の送信条件が 削除されます。**

- **訂正、再設定、新規設定ボタン** ③ **指定レートメール送信条件設定画面に 遷移します。**
- **指定レートメール送信条件設定画面** ④ **送信条件を入力して「上記の内容で 設定する」ボタンをクリックすると 送信条件が登録されます。**

※ メールアドレスはマスキングをかけます。

#### **(13)メール通知設定**

![](_page_54_Picture_45.jpeg)

**各種配信設定**  $\circ$ 

> **配信してほしいメールにチェックして、設定を更新するボタンをタップすること 通知設定が更新されます。**

※ メールアドレスはマスキングをかけます。

#### **(14)取引設定**

![](_page_55_Figure_2.jpeg)

![](_page_55_Picture_142.jpeg)

**表示設定を更新する** ① **タップすることで「取引設定」画面内の 各種設定内容を保存します。 表示チェックボックス** ② **プライスボードに銘柄の表示、 非表示を設定します。 設定ボタン** ③ **初期値設定画面へ遷移します。 並び替え** ④ **プライスボードの銘柄の並び順を 設定します。 取引設定を更新** ⑤ **タップすることで「初期値設定」画面内の 取引機能に関する各種初期値設定を 保存します。 ※設定はGriffinSPのみ有効となります。**

#### **(15)銘柄詳細情報**

**・ くりっく365で取り扱っている銘柄の情報を表示します。**

![](_page_56_Picture_28.jpeg)

**(16)価格データ**

![](_page_57_Picture_70.jpeg)

![](_page_57_Picture_3.jpeg)

**検索条件入力** ① **検索条件入力画面に遷移します。 価格データ・検索条件** ② **検索したい項目を絞り込めます。 「以下の条件で検索する」ボタンを タップすることで「価格データ」画面へ**

**遷移します。**

#### Ⅵ その他機能

**(1)ランドスケープモード**

**ランドスケープモード時はチャートを拡大して表示します。**

![](_page_58_Figure_3.jpeg)

#### **(2)スワイプ操作**

**グローバルメニュー内の画面を表示しているときには横スワイプ操作でのペインの表示の切替を行います。**

**各ペインからの左右スワイプによる画面遷移ができます。**

**※iOSは左スワイプのみ表示切替可能となります。**

![](_page_59_Picture_5.jpeg)

Copyright © Internet Initiative Japan Inc., All rights reserved.

**(3)ソフトウェアキーボード**

![](_page_60_Figure_2.jpeg)

**入力欄では専用のソフトウェアキーボードが表示されます。 選択した項目の名称**①**がソフトウェアキーボードに表示され、矢印キーをタップすると 対象の項目に反映されます。**

#### (1) チャネル別対応機能表 「CondorWeb」「GriffinSP」

![](_page_61_Picture_32.jpeg)

〇:対応 ×:非対応

![](_page_62_Picture_0.jpeg)

![](_page_62_Figure_1.jpeg)